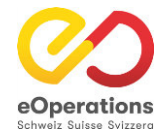

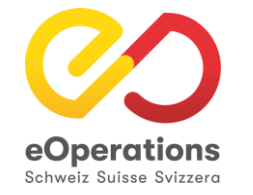

# **eUmzugCH Pflegebereich**

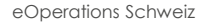

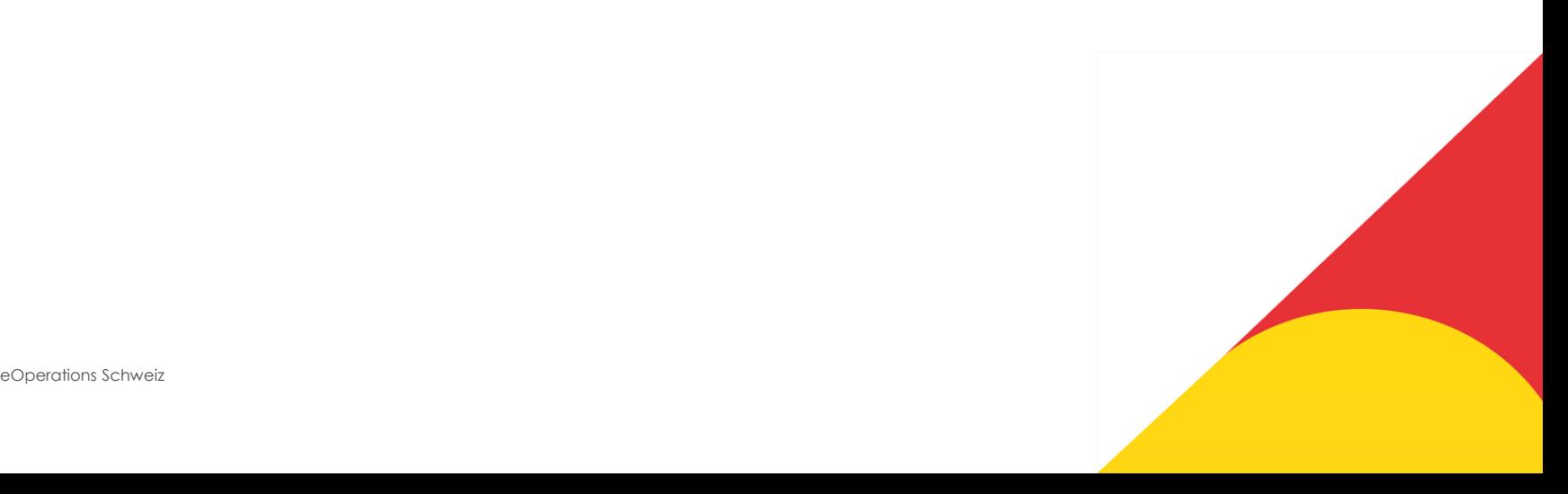

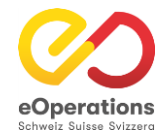

# **Pflegebereich (Backend) eUmzugCH**

eUmzugCH hat einen Pflegebereich (Backend) zur Administration der pendenten Meldungen.

[eUmzugCH Pflege](https://www.eumzug.swiss/api/pflege#!loginform) (<https://www.eumzug.swiss/api/pflege#!loginform>)

Dieser kann mit persönlichen Logins und Passwort erreicht werden welche durch den Kantonsadministrator erstellt werden

Um sich im Pflegebereich anzumelden, muss als erstes der Benutzername und die E-Mail-Adresse angegeben werden.

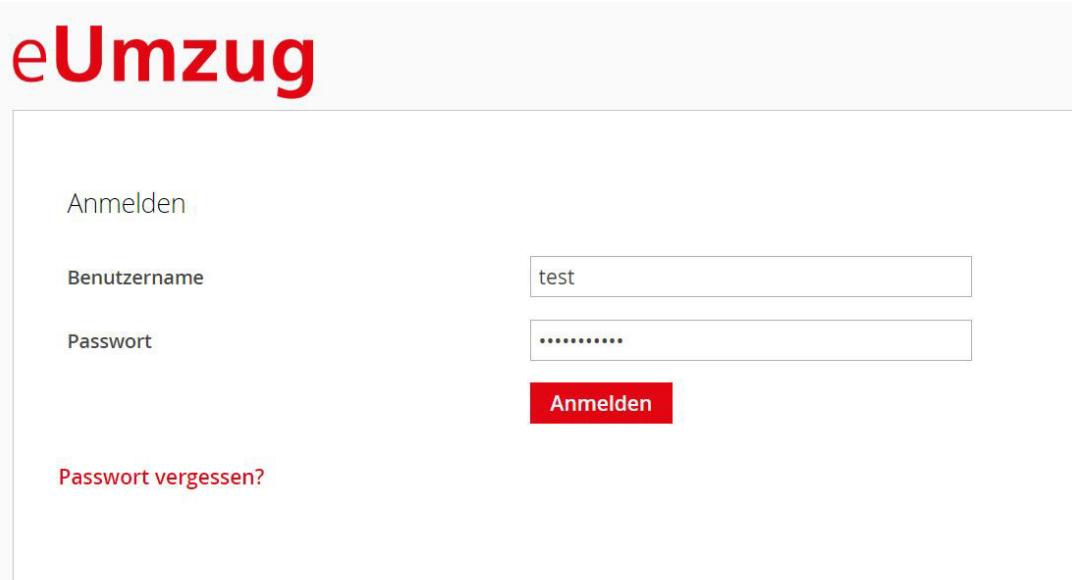

Nachdem man auf den Button "Anmelden" geklickt hat, erscheint der nächste Schritt wo der E-Mail Code ausgelöst werden kann. Mit Klick auf "Emailcode versenden" löst man den Email Code aus. Wie dieses Mail mit dem Code aussieht, sehen Sie [hier.](https://doc.eoperations.linkyard-cloud.ch/t/5FHmpdQsSAOqml2C_clfsg/w/3Xz6eFvqSsG0zk6_IzF_tQ)

# eUmzug

# Authentifizierung mit Emailcode

Lassen Sie sich einen Bestätigungscode an die von Ihnen registrierte Emailadresse senden.

**Emailcode versenden** 

Zurück

Version 3 de juin 10, 2022 Page 2 sur 2

Nachdem man sich mit Benutzername und Passwort anmeldet, löst man eine E-Mail mit einem Bestätigungscode aus:

## eUmzugCH

VCMCQF7W6N1654168788882

Freundliche Grüsse eUmzugCH

Dieses Mail wurde automatisch generiert.

Kopieren Sie diesen Code und geben Sie ihn im entsprechenden Feld ein.

# eUmzug

Authentifizierung mit Emailcode

Bitte geben Sie den Code ein, der an Ihre Emailadresse gesendet wurde.

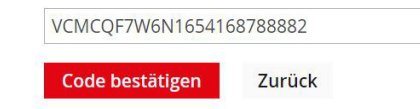

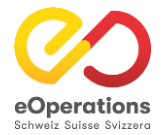

## **Pflegebereich - Transaktionen**

### eUmzug

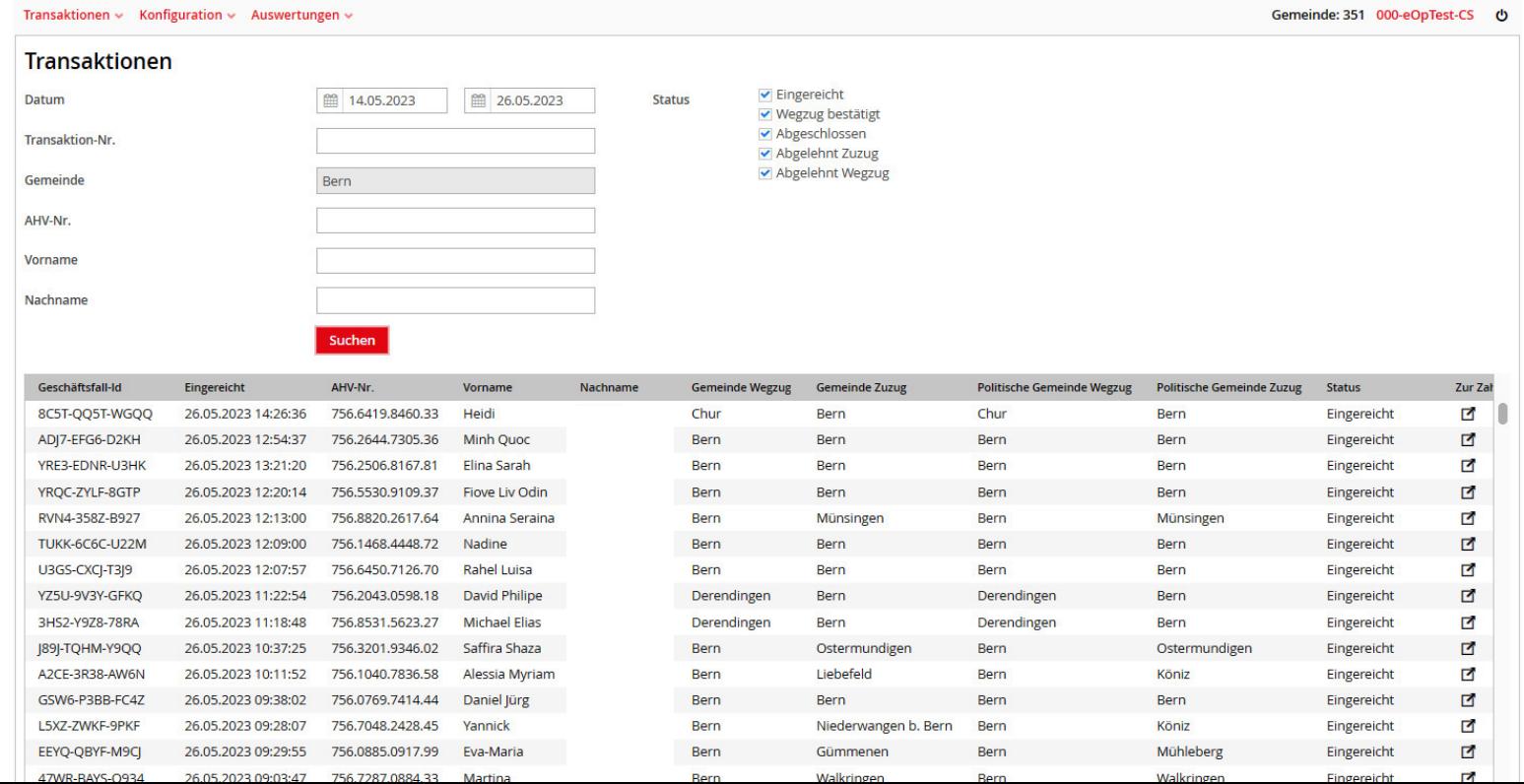

Die Suchmaske im Unterregister «Transaktionen» ist das zentrale Support-Werkzeug, es ermöglicht:

- 1. Datumseinschränkung reduziert die Anzahl der Suchergebnisse deutlich und ermöglicht daher schnelle Supportresultate
- 2. Transaktion-Nr. diese wird in den meisten Fällen von den Gemeinden bekannt gegeben. Die Suche damit ermöglicht eindeutige schnelle Ergebnisse.
- 3. Gemeinde Wegzugs- oder Zuzugsgemeinde eingeben. Reduktion der Anzahl Suchergebnisse auf diese Gemeinde.
- 4. AHV-Nr. wird wenig gebraucht, schränkt aber die Suche auf eine meldepflichtige Person ein. Es ist nur die AHVN13 derjenigen Person suchbar, welche die Personenidentifikation getätigt hat.
- 5. Vorname / Name der meldepflichtigen Person, nicht von mitumziehenden Angehörigen
- 6. Status: Einschränkung der Suchergebnisse Achtung: Bei der Suche nach «in Bezahlung» darf keine Datumseinschränkung vorgenommen werden.

#### **Transaktionen**

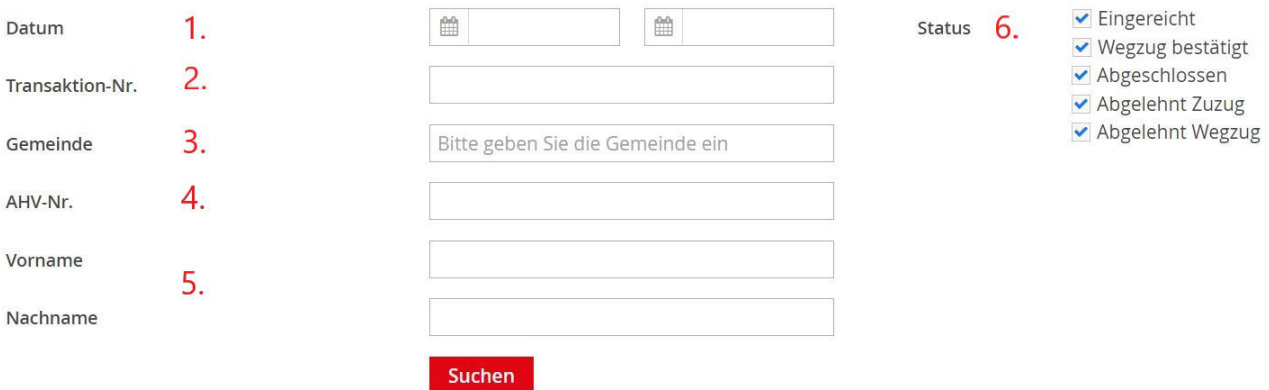

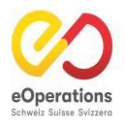

#### **1. Einleitung**

Die neueste Version des eUmzug-Systems, Release 8.1, bietet Gemeinden- und Kantonsbenutzern verbesserte Funktionen zur Verwaltung von Wegzugs- und Zuzugsmeldungen. Diese Anleitung führt Sie durch die neuen Funktionen, die für Gemeindeadministratoren, Gemeindesachbearbeiter und Kantonadministratoren verfügbar sind.

#### **2. Neuauslösen von Wegzugs- und Zuzugsmeldungen**

Gemeindeadministratoren und Gemeindesachbearbeiter haben nun die Möglichkeit, Wegzugs- und Zuzugsmeldungen eigenständig neu auszulösen, falls erforderlich und falls die Meldung nicht im System der Gemeinde ankommt. Dies ermöglicht eine schnellere und effizientere Bearbeitung von Umzugsfällen.

#### *Schritte:*

- 1. Melden Sie sich im eUmzug-Pflegebereich an.
- 2. Navigieren Sie zum Abschnitt "Geschäftsfall Aktionen".

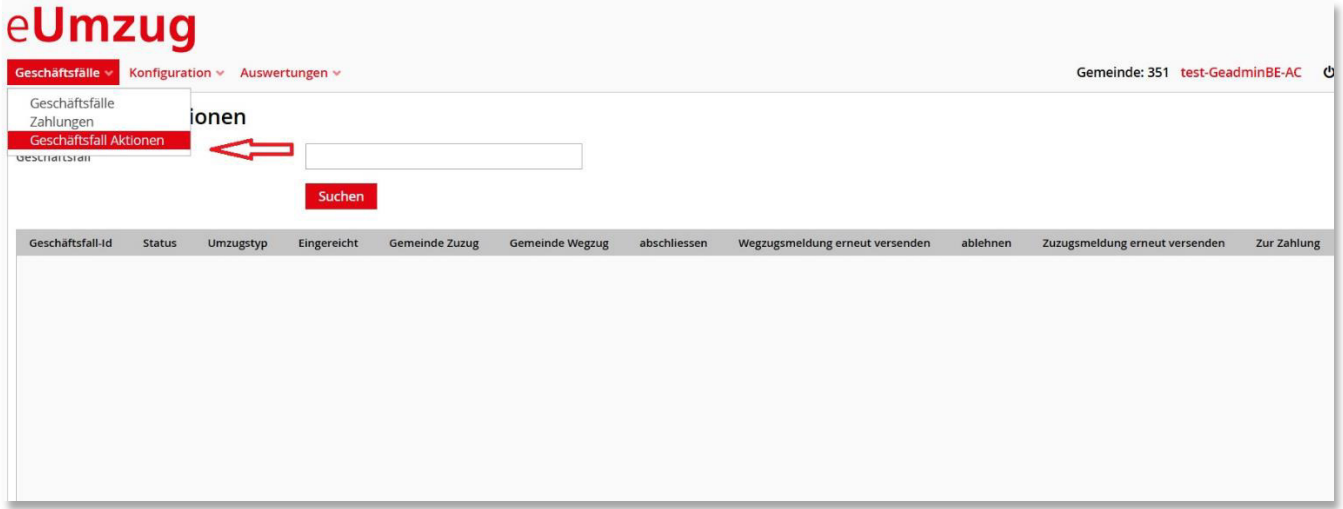

3. Geben Sie die entsprechende Fall-ID aus, die neu ausgelöst werden soll.

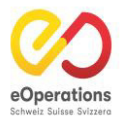

4. Klicken Sie auf die Option "Wegzugsmeldung erneut versenden", falls der Wegzug erneut gesendet werden muss (Screenshot1)

### eUmzug

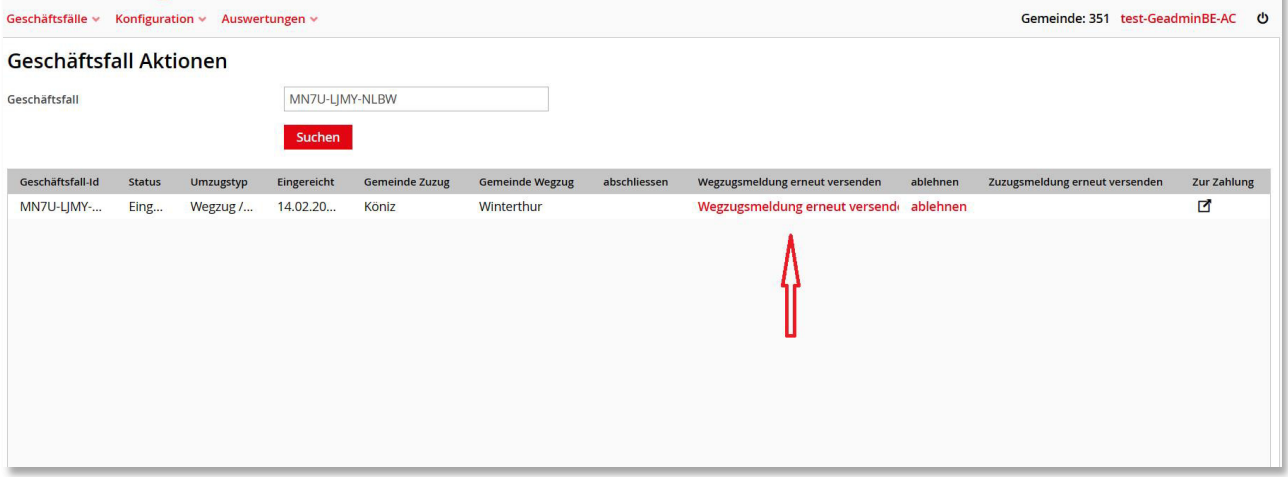

 Alternativ klicken Sie auf "Zuzugsmeldung erneut versenden", um die Zuzugsmeldung erneut zu versenden (Screenshot2).

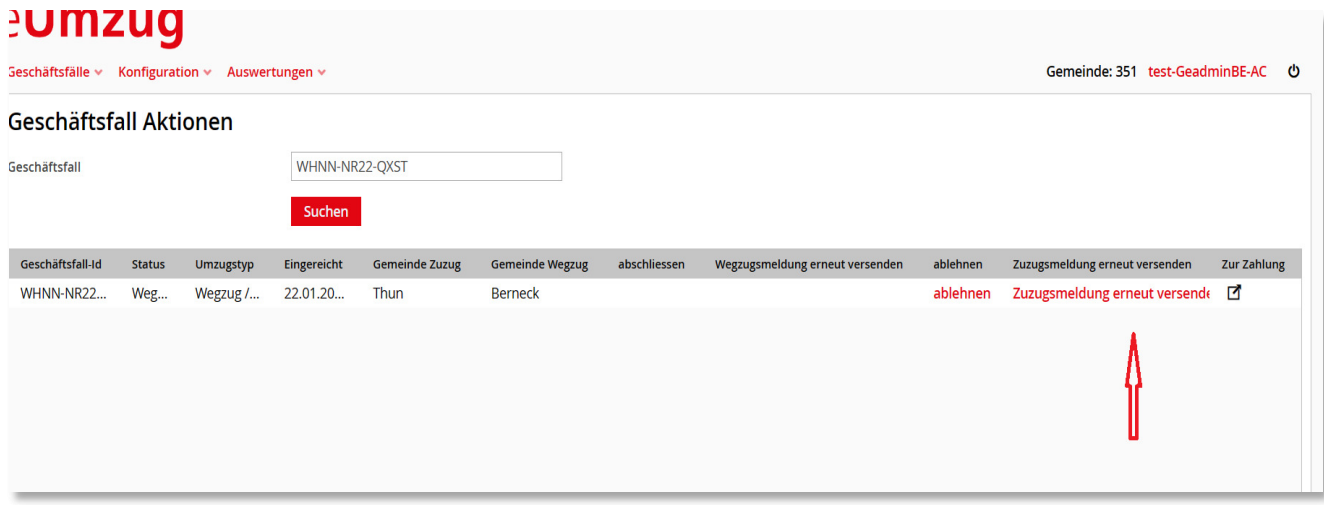

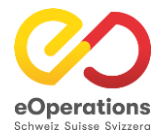

39

## **Pflegebereich - Payment**

### eUmzug

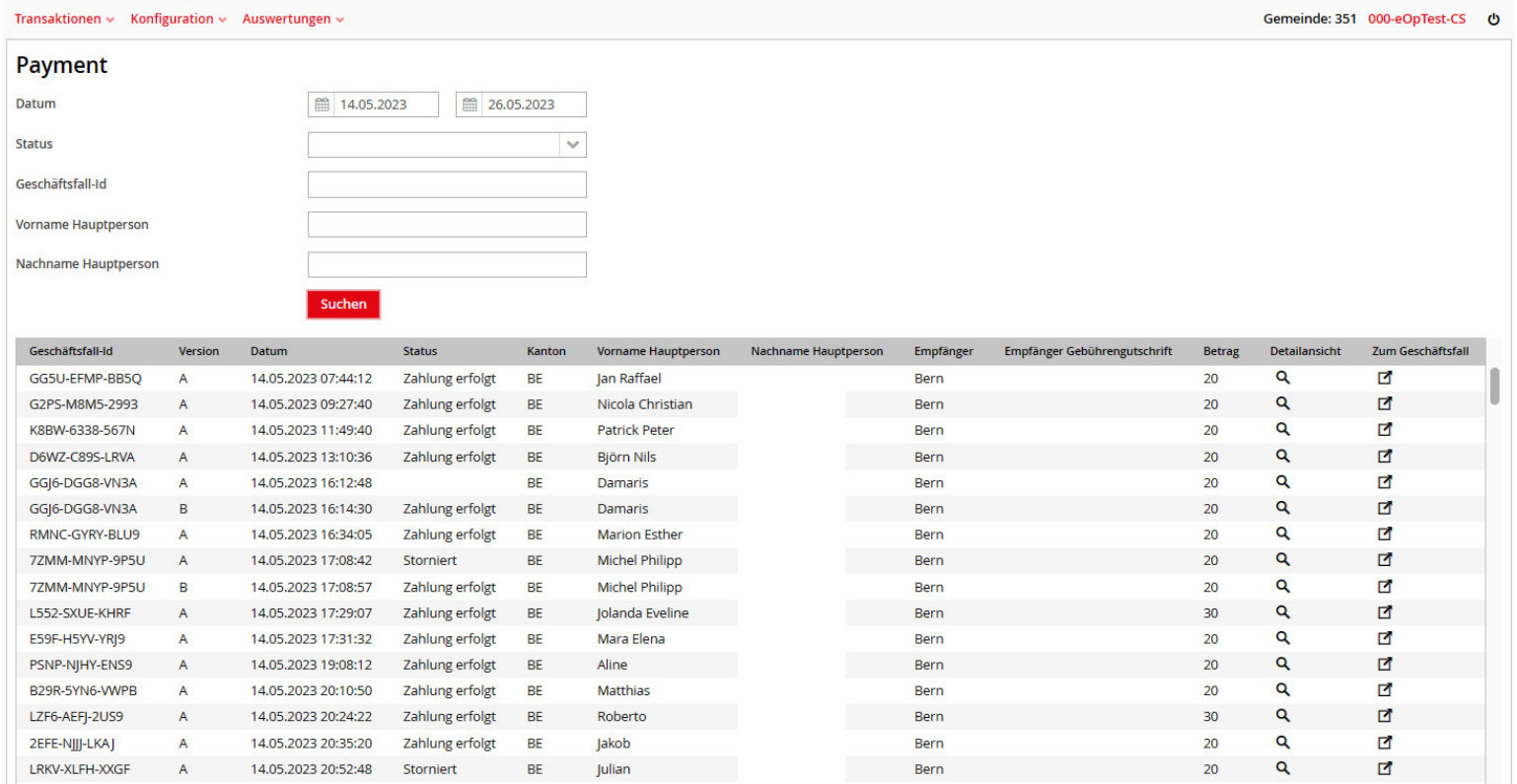

Die Suchmaske im Unterregister «Payment» lässt folgende such Attribute zu:

- Datum
- Status
- Gemeinde
- Geschäftsfall-Id
- Vorname (Hauptperson)
- Nachname (Hauptperson)

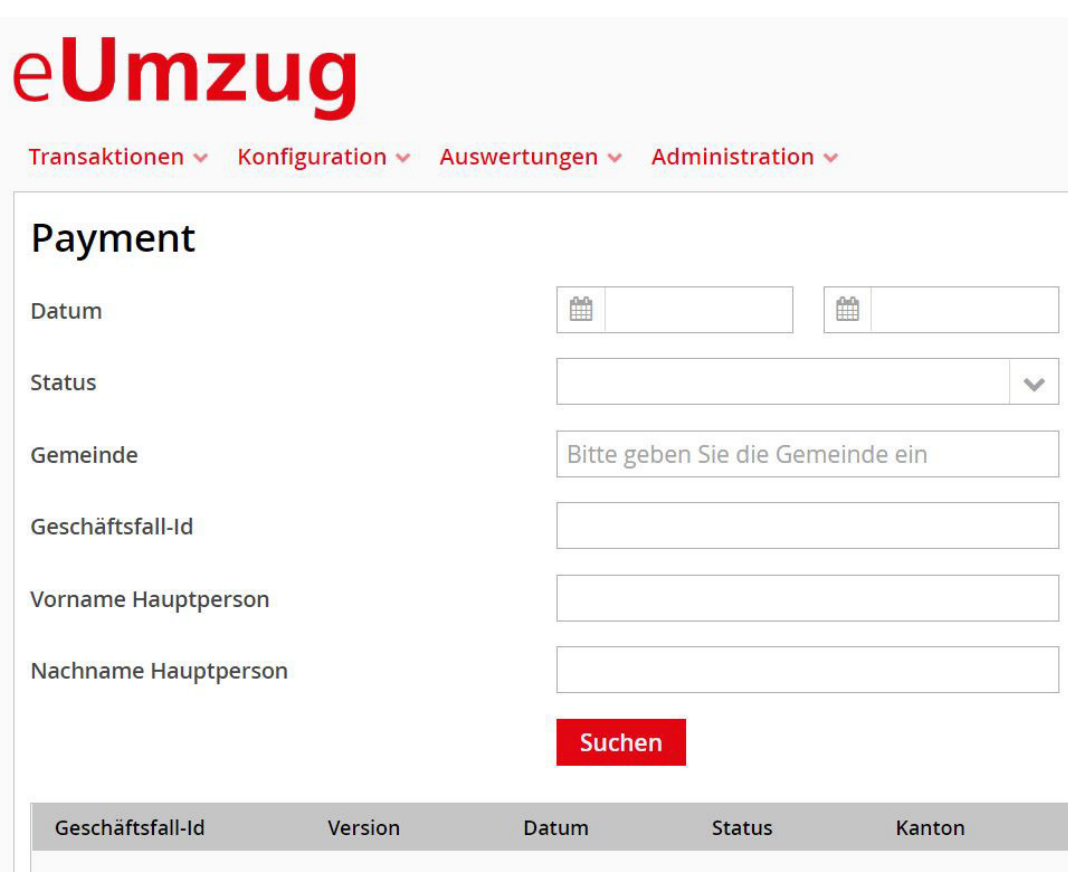

Folgende Stati kann die Zahlung haben:

ACCEPT = Zahlung erfolgt DECLINE = Zahlung Abgelehnt (ungültige Kreditkarte...) (CANCEL = dieser Status wird in Kürze aufgehoben) BASKET = Zahlung abgebrochen POSTBACK = Zahlung erfolgt

Version: Zahlungsversuche aufsteigend A, B, C (erster, zweiter, dritter Versuch). Eine Zahlung erfolgt nur einmal.

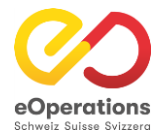

# **Pflegebereich - Konfiguration Gemeinde**

### eUmzug

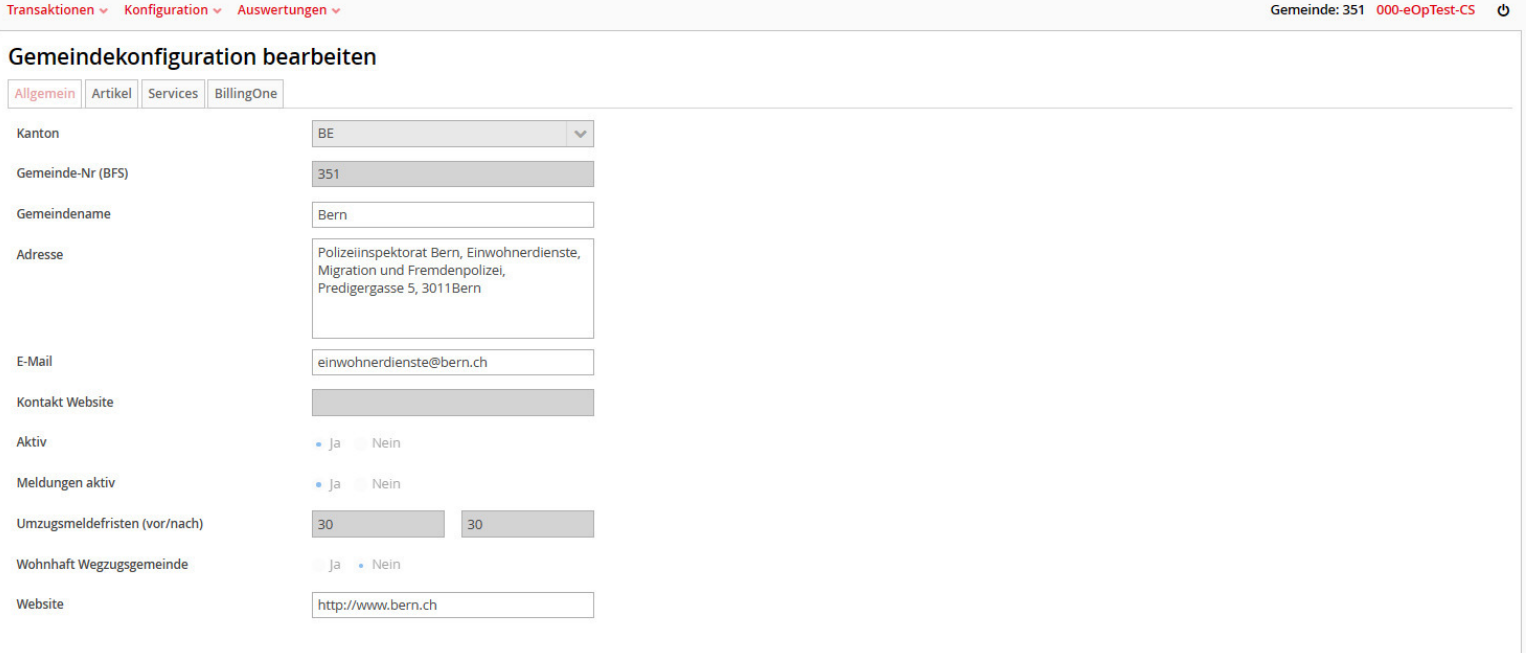

#### **1. Allgemein**

Im ersten Fenster der Gemeindekonfiguration kann der Gemeindename, die Adresse und die E-Mail-Adresse angegeben werden. Weiter kann hier die Gemeinde aktiv oder inaktiv genommen werden. Zudem ist die Umzugsmeldefrist (vor/nach) hier konfiguriert.

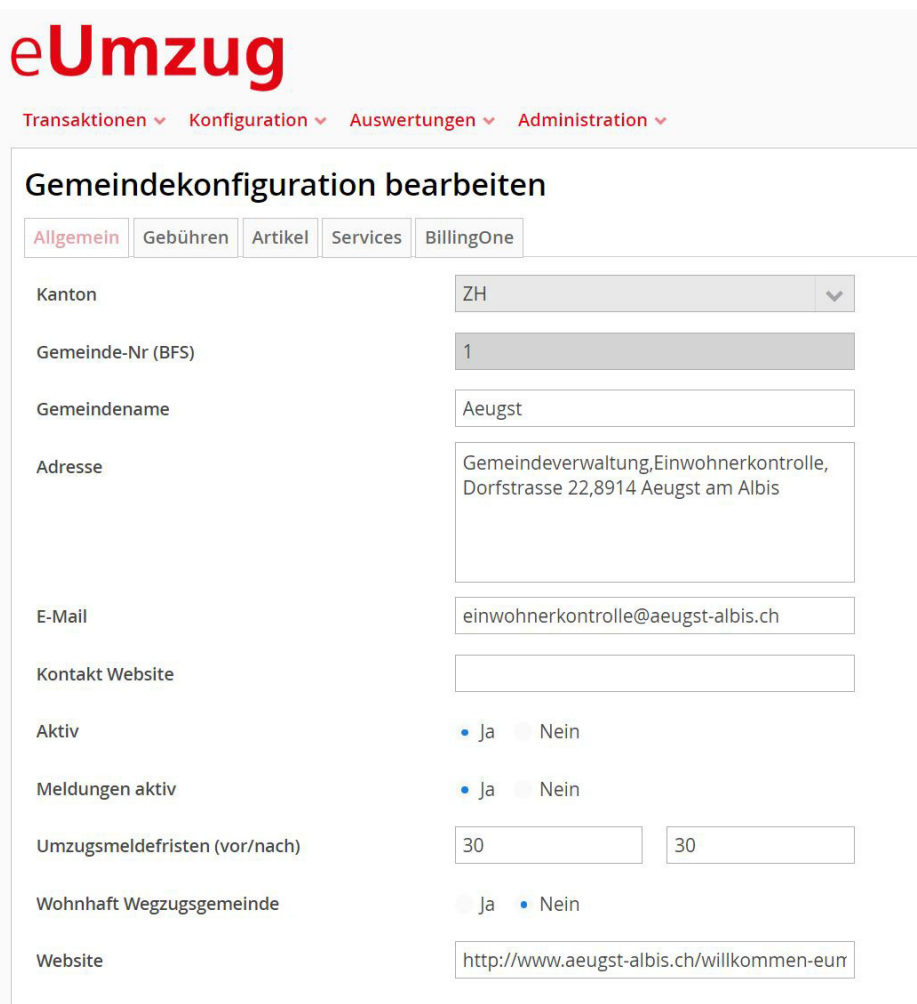

#### **2. Gebühren**

In diesem Bereich sind die Gebühren der Gemeinde hinterlegt. Diese können hier angepasst und erweitert werden.

# eUmzug

 $\begin{tabular}{ll} \textbf{Transaction} & \textbf{+} & \textbf{K} \\ \textbf{+} & \textbf{K} \\ \textbf{+} & \textbf{K} \\ \textbf{+} & \textbf{K} \\ \textbf{+} & \textbf{K} \\ \textbf{+} & \textbf{K} \\ \textbf{+} & \textbf{K} \\ \textbf{+} & \textbf{K} \\ \textbf{+} & \textbf{K} \\ \textbf{+} & \textbf{K} \\ \textbf{+} & \textbf{K} \\ \textbf{+} & \textbf{K} \\ \textbf{+} & \textbf{K} \\ \textbf{+} & \textbf{K} \\ \textbf{+} & \text$ 

#### Gemeindekonfiguration bearbeiten

Allgemein Gebühren Artikel Services BillingOne

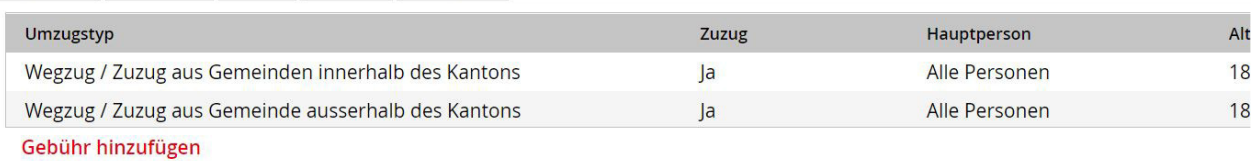

#### **3. Artikel**

Die Artikel benötigt es, um die Gebühren zu erstellen. Im Artikel wird der Preis der Gebühr festgelegt. Ein Artikel kann auch für mehrere Gebühren gebraucht werden.

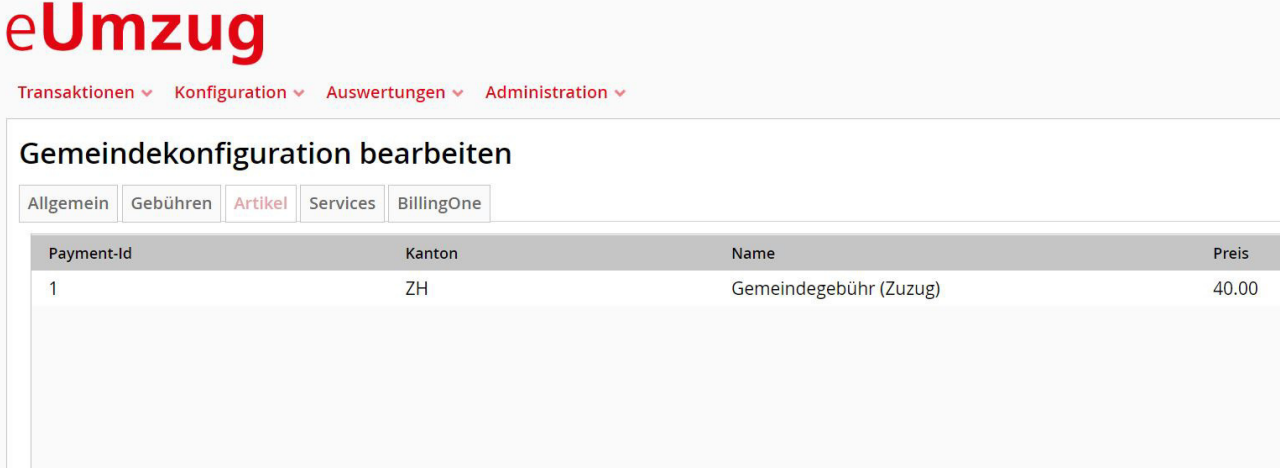

#### **4. Services**

Unter "Services" kann eingeschaltet werden, dass man den Hund über eUmzug melden kann. Eine weitere Möglichkeit ist die Parkkarte, welche ebenfalls hier konfiguriert wird.

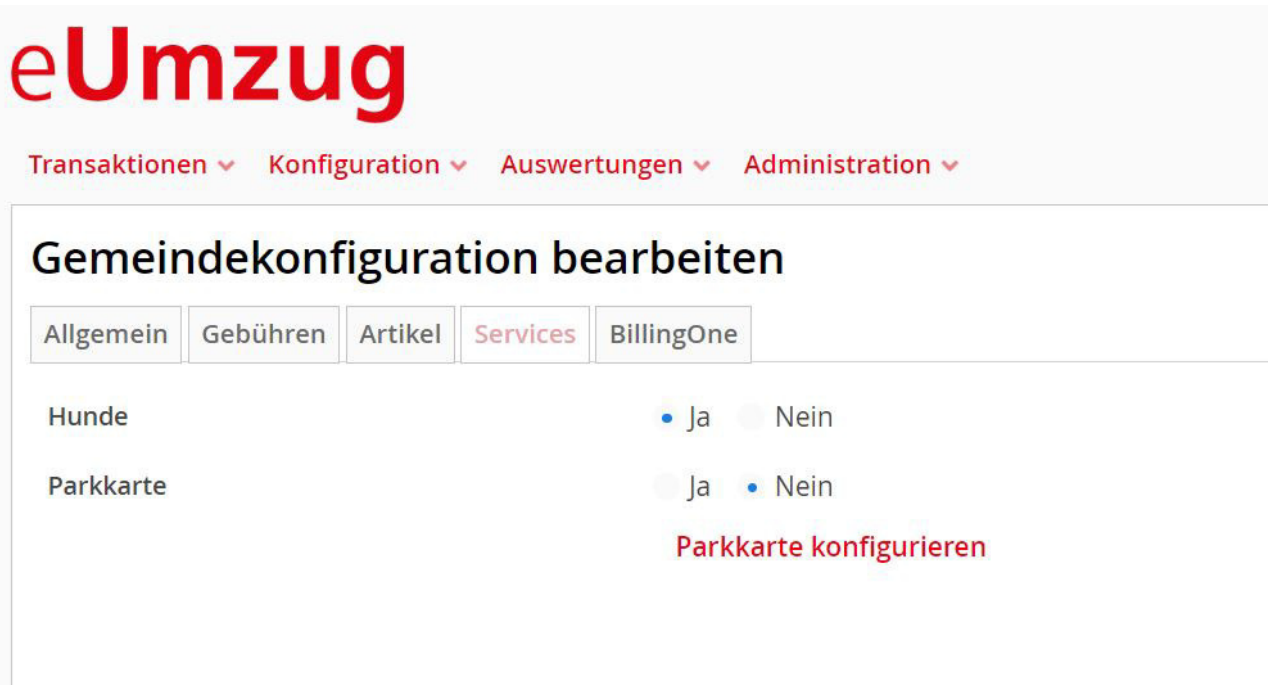

#### **5. BillingOne**

Unter BillingOne sind die Daten hinterlegt, welche für die Zahlungen/Gebühren an die Gemeinde benötigt werden.

# eUmzug

Transaktionen v Konfiguration v Auswertungen v Administration v

#### Gemeindekonfiguration bearbeiten

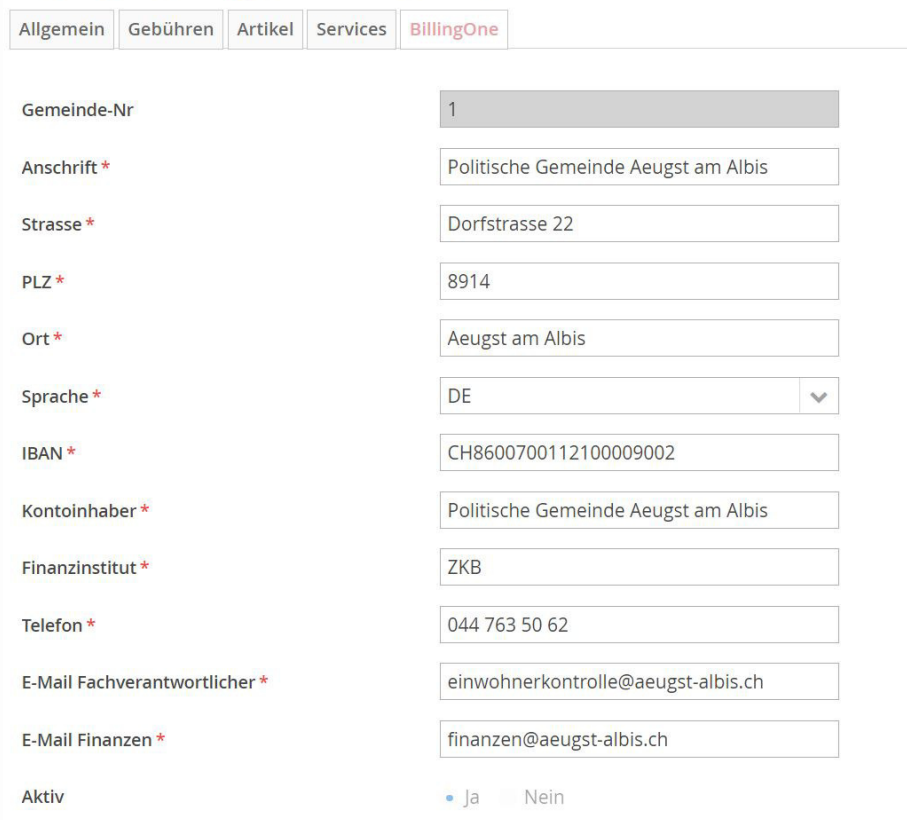

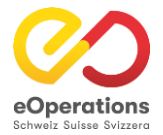

42

# **Pflegebereich - Services**

### eUmzug

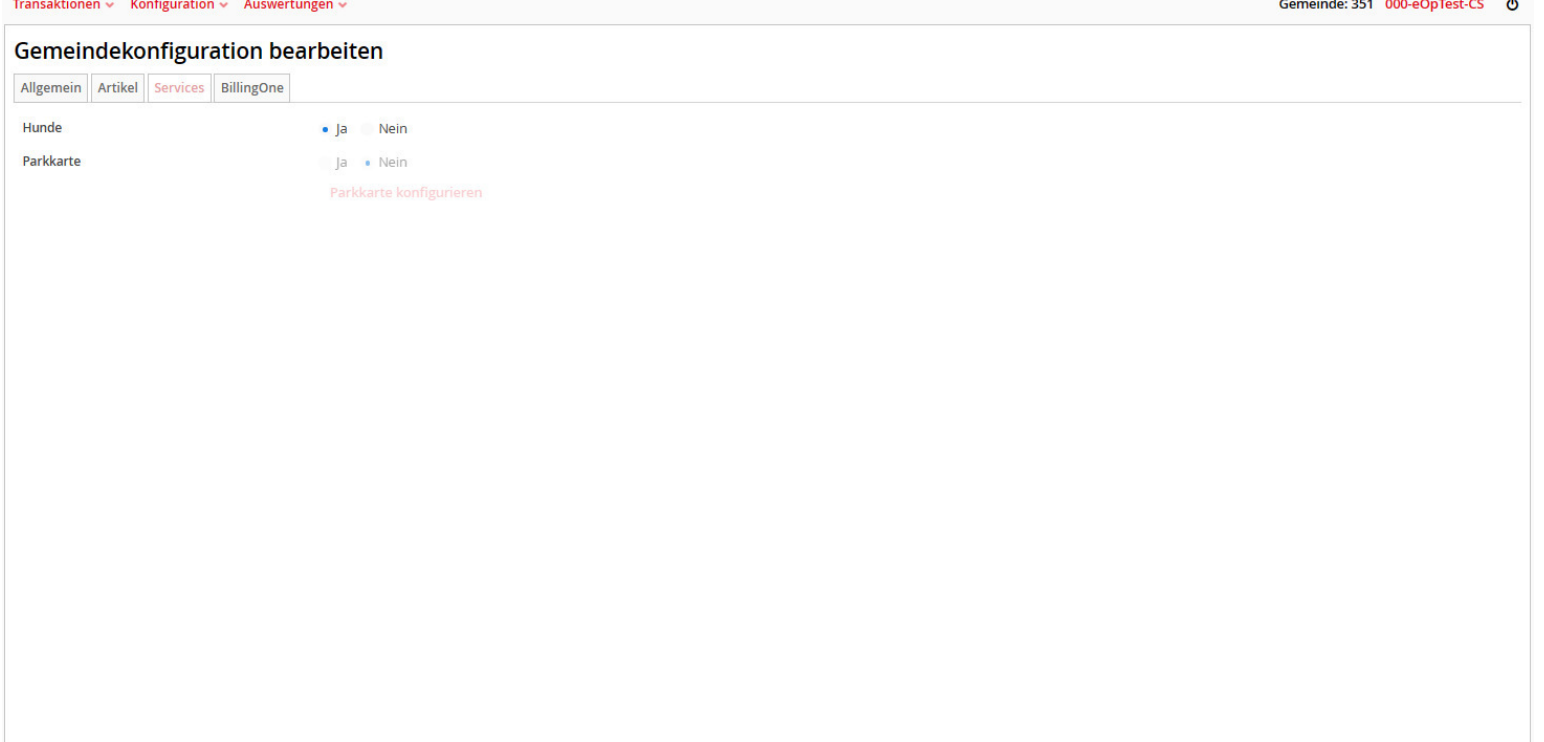

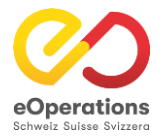

# **Pflegebereich - BillingOne**

### eUmzug

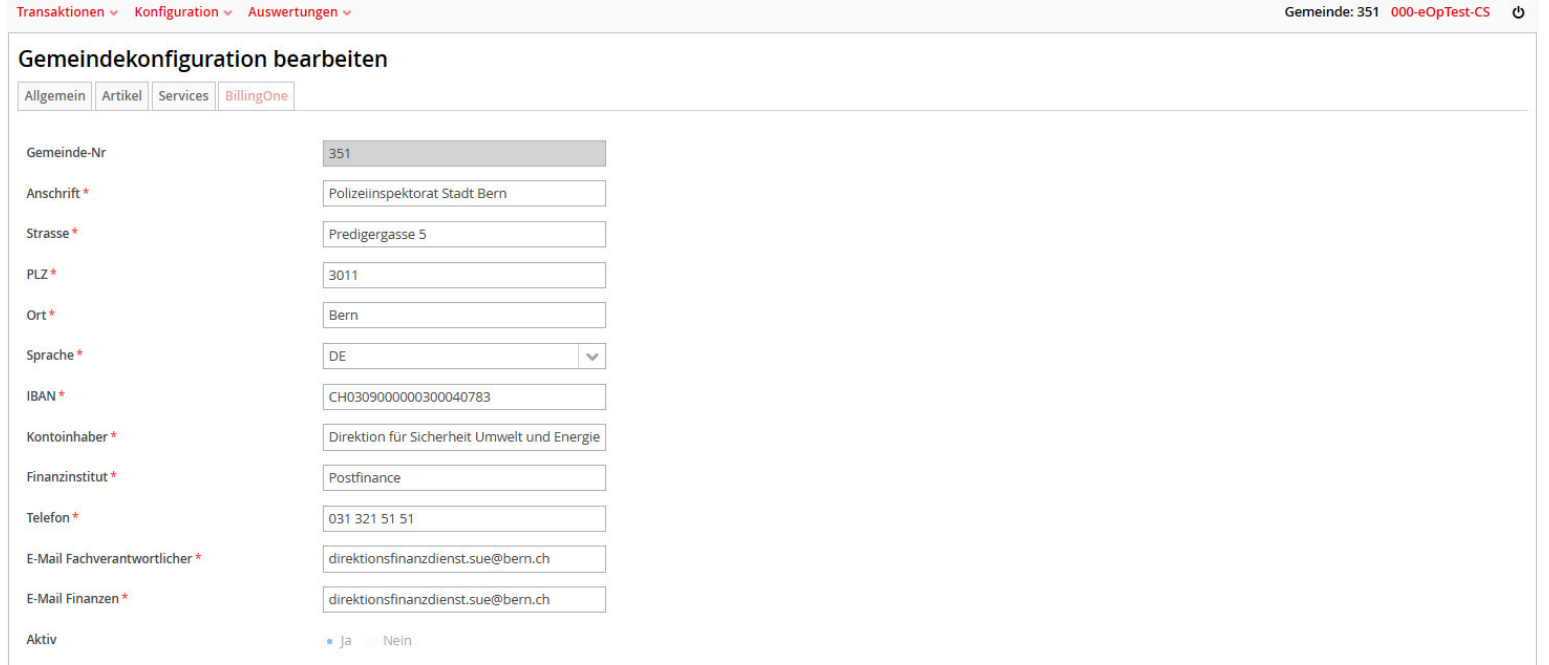

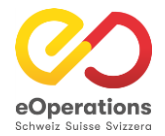

# **Pflegebereich - Auswertung**

### eUmzug

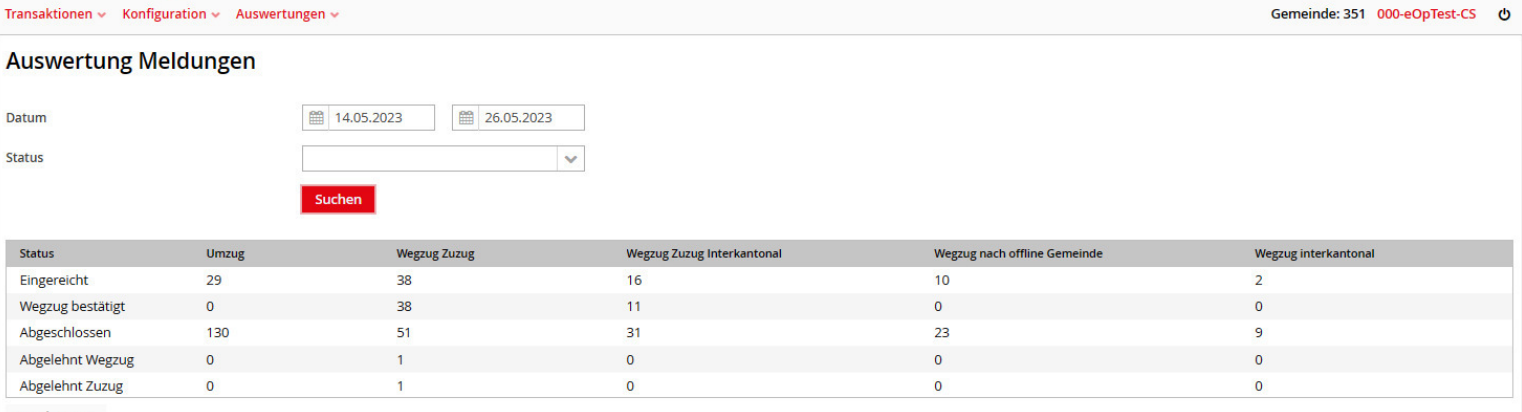

**Excel Export** 

Bedeutung der einzelnen Spalten:

- Umzug: Umzüge innerhalb einer Gemeinde.
- Wegzug Zuzug: Wegzug oder Zuzug innerhalb des Kantons.
- Wegzug Zuzug interkantonal: Wegzug oder Zuzug von/nach Gemeinde aus einem anderen Kanton.
- Wegzug nach offline Gemeinde: Wegzug zu einer Gemeinde welche nicht an eUmzug angeschlossen ist innerhalb des Kantons.
- Wegzug interkantonal: Wegzug zu einer Gemeinde welche nicht an eUmzug angeschlossen ist ausserhalb des Kantons.

Im Pflegebereich können über Auswertungen zu Meldungen gemacht werden. Navigieren Sie dazu in der Navigation auf "Auswertungen" - "Auswertungen Meldungen".

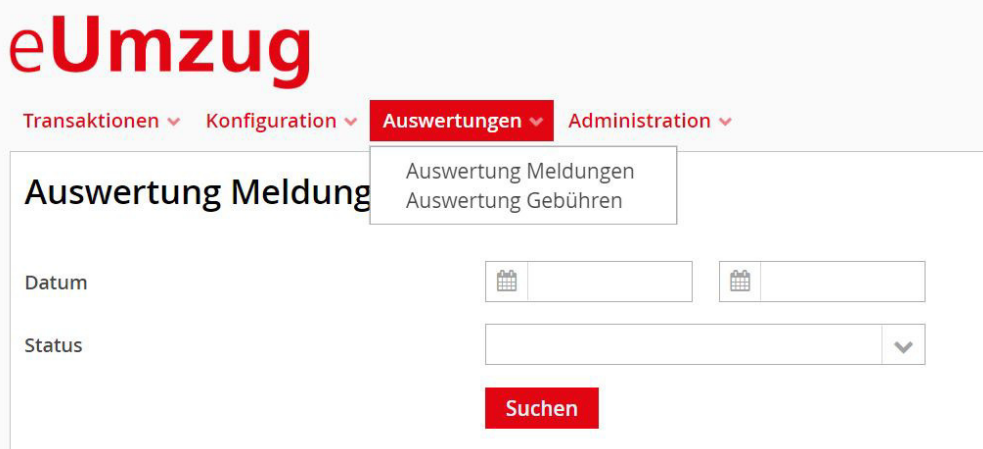

Die Auswertung kann durch Datum und Status eingeschränkt werden. Mit Klick auf "Suchen" werden Weg-/Zu- und Umzug aller Art in einer Tabelle dargestellt. Über den grauen Button "Excel Export" kann die Auswertung ebenfalls als Excel-Dokument gespeichert werden.

#### Auswertung Meldungen

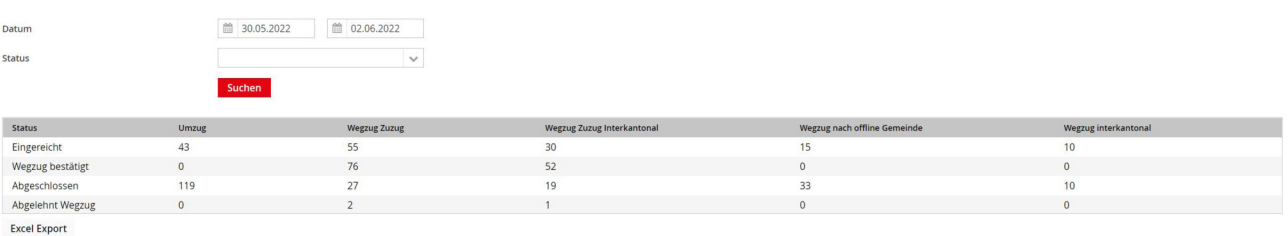

Die Suchmaske im Unterregister «Transaktionen» ist das zentrale Support-Werkzeug, es ermöglicht:

- 1. Datumseinschränkung reduziert die Anzahl der Suchergebnisse deutlich und ermöglicht daher schnelle Supportresultate
- 2. Transaktion-Nr. diese wird in den meisten Fällen von den Gemeinden bekannt gegeben. Die Suche damit ermöglicht eindeutige schnelle Ergebnisse.
- 3. Gemeinde Wegzugs- oder Zuzugsgemeinde eingeben. Reduktion der Anzahl Suchergebnisse auf diese Gemeinde.
- 4. AHV-Nr. wird wenig gebraucht, schränkt aber die Suche auf eine meldepflichtige Person ein. Es ist nur die AHVN13 derjenigen Person suchbar, welche die Personenidentifikation getätigt hat.
- 5. Vorname / Name der meldepflichtigen Person, nicht von mitumziehenden Angehörigen
- 6. Status: Einschränkung der Suchergebnisse Achtung: Bei der Suche nach «in Bezahlung» darf keine Datumseinschränkung vorgenommen werden.

#### **Transaktionen**

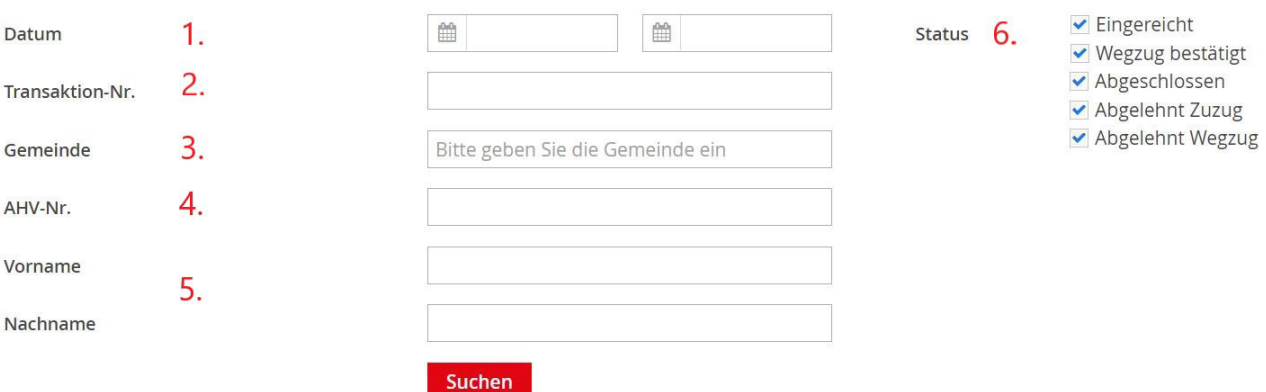

#### Anzeige Suchergebnisse

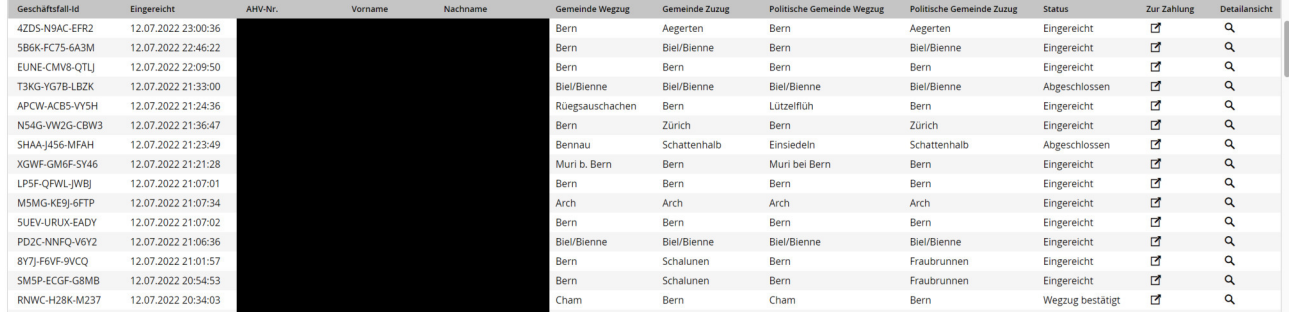

Erläuterungen zu den Suchresultaten:

- Register «Geschäftsfall-ID»: Eindeutige ID einer Transaktionsmeldung. Gleichbedeutend wie die Transaktions-Nr.
- «Eingereicht»: Datum der Einreichung der Meldung
- «AHV-Nr.» Eindeutige Sozialversicherungs-Nr. der betroffenen Person (im Beispiel geschwärzt)
- Vorname (im Beispiel geschwärzt)
- Nachname (im Beispiel geschwärzt)
- Gemeinde Wegzug (Wegzugsgemeinde)
- Gemeinde Zuzug (Zuzugsgemeinde)
- Politische Gemeinde Wegzug
- Politische Gemeinde Zuzug
- Status
- Zur Zahlung: Mit Klick auf das Icon kann direkt in die Zahlungsansicht gewechselt werden

Detailansicht: Mittels des «Lupen»-Icons kann auf die Detailansicht zugegriffen werden

#### Meldung manuell bestätigen oder ablehnen

Diese Funktion ist nützlich, wenn ein Bürger sich sowohl am Schalter wie auch per eUmzug ab- oder angemeldet und die Einwohnerkontrolle die Schaltermeldung bereits verarbeitet hat

Damit Prozesskette von eUmzugCH nicht unterbrochen wird, bestätigt der Kantonsadministrator den Weg- oder Zuzug im Pflegebereich.

Um den Weg- oder Zuzug manuell bestätigen zu können, muss beim entsprechenden Geschäftsfall die Detailansicht geöffnet werden (über die Transaktionssuche den Geschäftsfall suchen und danach Klick auf das Bleistift-Icon).

#### **Transaktion 4ZDS-N9AC-EFR2**

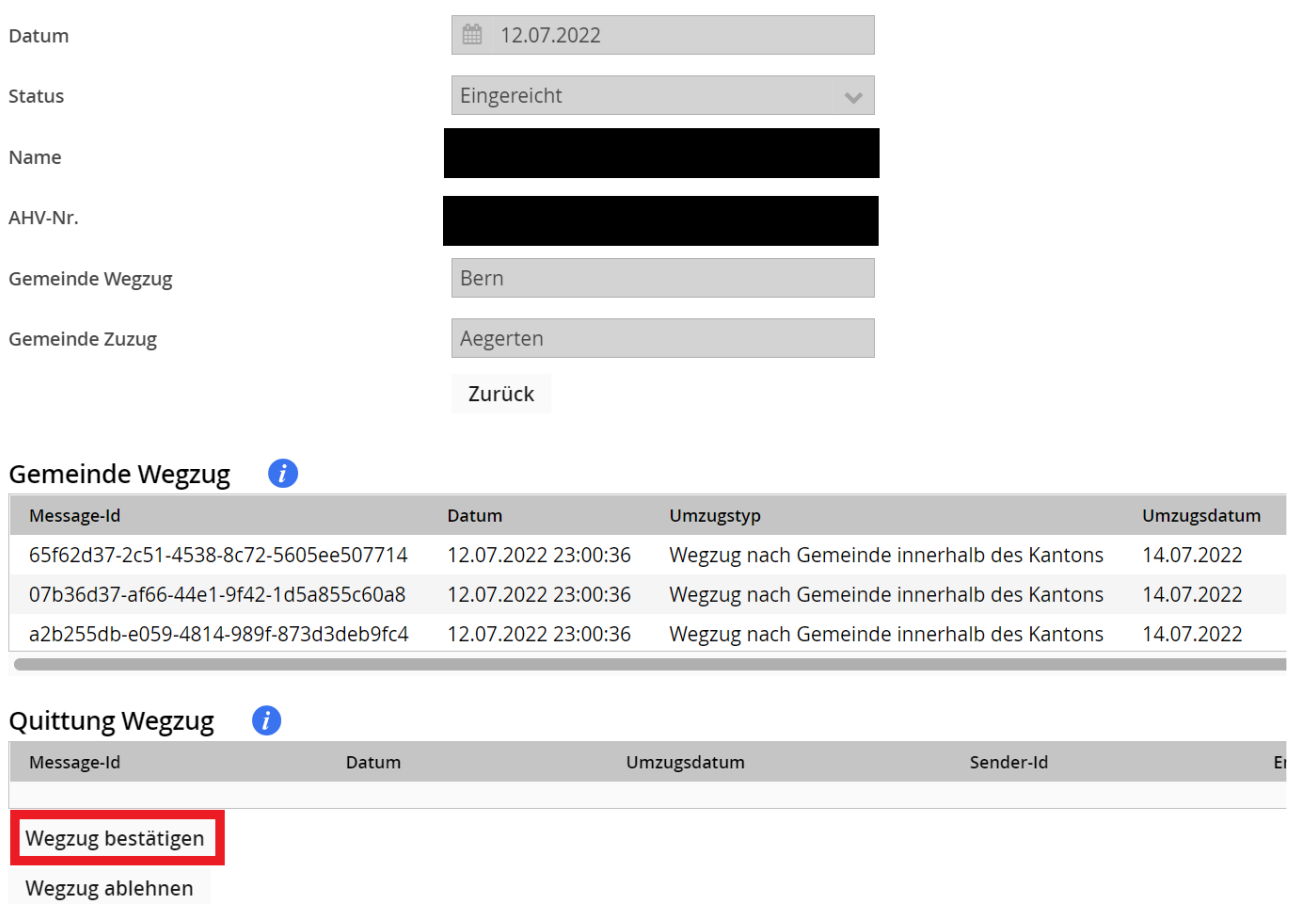

Nun kann unter dem Bereich "Quittung Wegzug" der Wegzug bestätigt werden (bei Zuzug unter dem Bereich "Quittung Zuzug"). Dafür muss auf den rot eingekreisten Button geklickt werden. Nachdem der Wegzug manuell bestätigt wurde, wird die Meldung an die

Zuzugsgememeinde ausgelöst. Diese kann die Umzugsmeldung danach korrekt über eUmzug verarbeiten.

Wenn die Zuzugsmeldung manuell bestätigt wird, ist danach der Geschäftsfall abgeschlossen.

### Wegzug/Zuzug ablehnen

Um einen Weg- oder Zuzug abzulehnen, muss in Details der Transaktion unter dem Bereich "Quittung Wegzug" auf den Button "Wegzug ablehnen" geklickt werden (bei Zuzug unter dem Bereich "Quittung Zuzug").